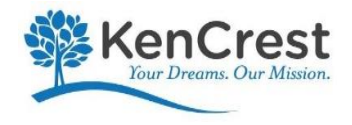

**CERIDIAN** 

# Welcome!

Welcome To Dayforce!

For the past year we have worked on getting Dayforce ready for you, and we are so excited that the system is now live and you are here to explore it! The Dayforce project is part of our commitment to make work life better for all our employees, and to provide data transparency and accessibility to all.

Dayforce will give you the power to view your HR, payroll and benefits information 24-7 from any device with an Internet connection.

Sincerely, The KenCrest Team

## What does Dayforce help us change?

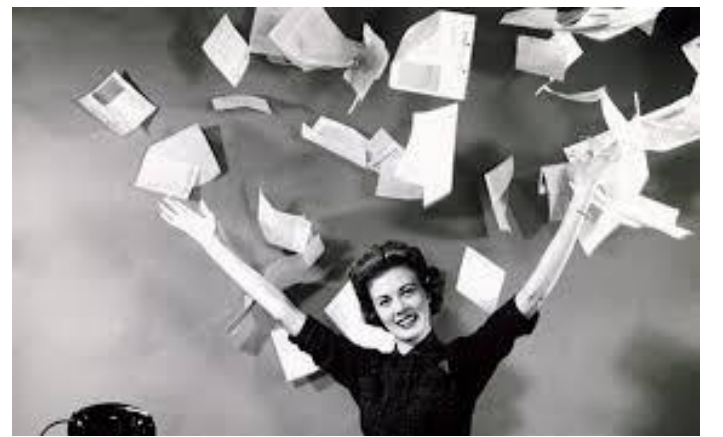

#### **No more paper!!!!!**

**YOU have the ability to:** See your Earning Statement online See YTD Time Off Balance Update Beneficiary and Employee Contacts Update/Change Direct Deposit Update Address Submit Electronic PTO Requests Apply to an internal Job

### Logging into Dayforce for the first time

**Go to: <https://dayforcehcm.com/>**

*Company*= kencrest *User Name*= firstname.last name (No spaces) lower case name *Password=* Lastnamelast4digitsofSSN (No spaces) lower case name You will need to change password after the first login, please note your changed password! The new password requirement is 12 positions with one capital letter, one number, and a special symbol (\$,!, @)

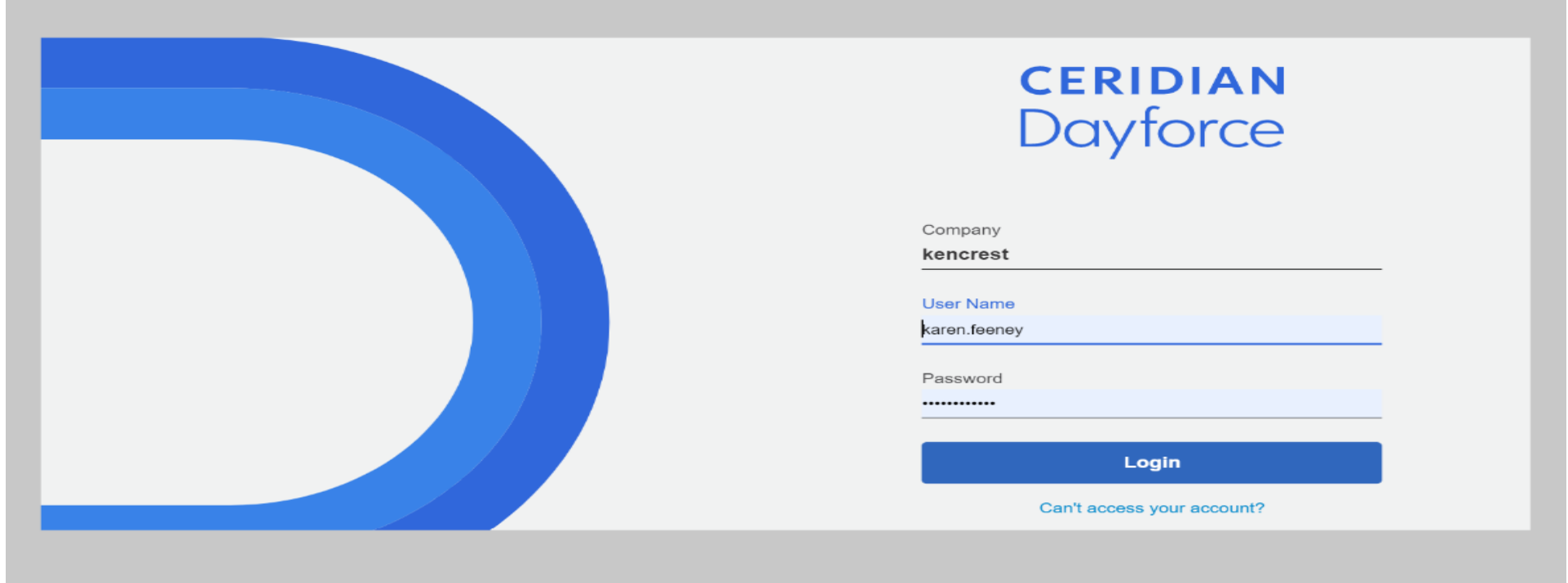

**Dayforce will require that you change your password after your first login for your own security and protection. The new password requirement is 12 characters with one capital letter, one number, and a special symbol (\$,!, @)**

**For assistance or questions regarding password reset or system access, email [DayForceSupport@kencrest.org.](mailto:DayForceSupport@kencrest.org)** 

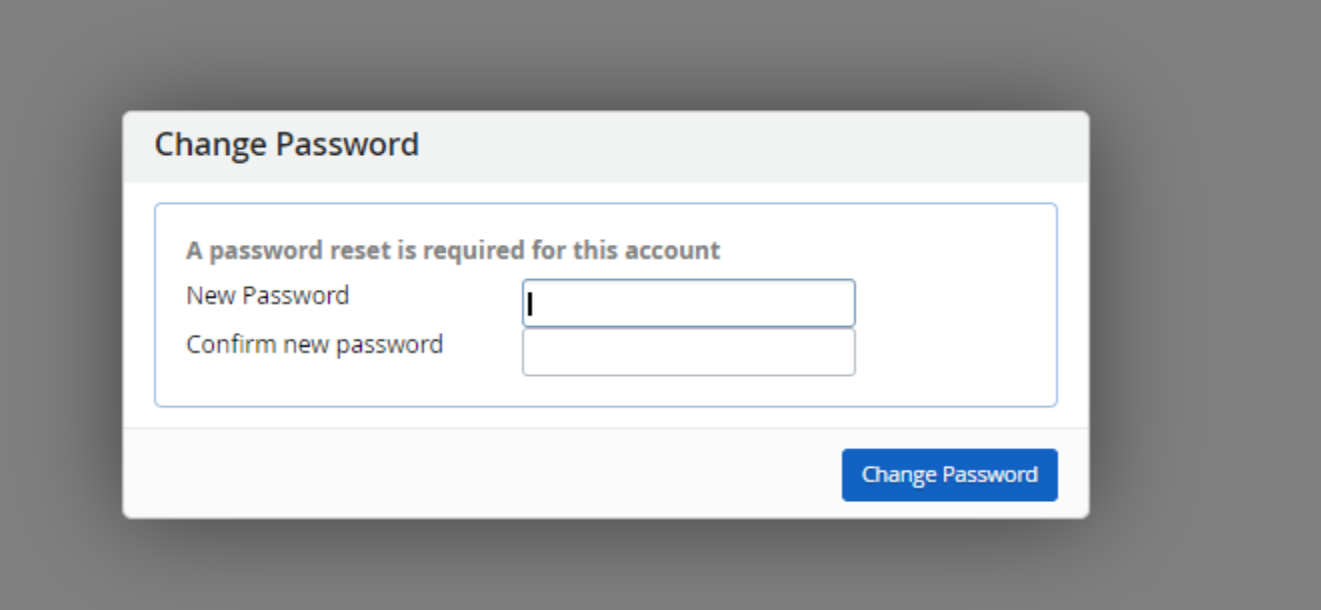

#### Completing Initial Forms

- **Expand the "Welcome to your new HCM" message by clicking on the > arrow to see required forms to complete.**
- **Please open each form and either update with changes, or submit if there are no changes to your information.**

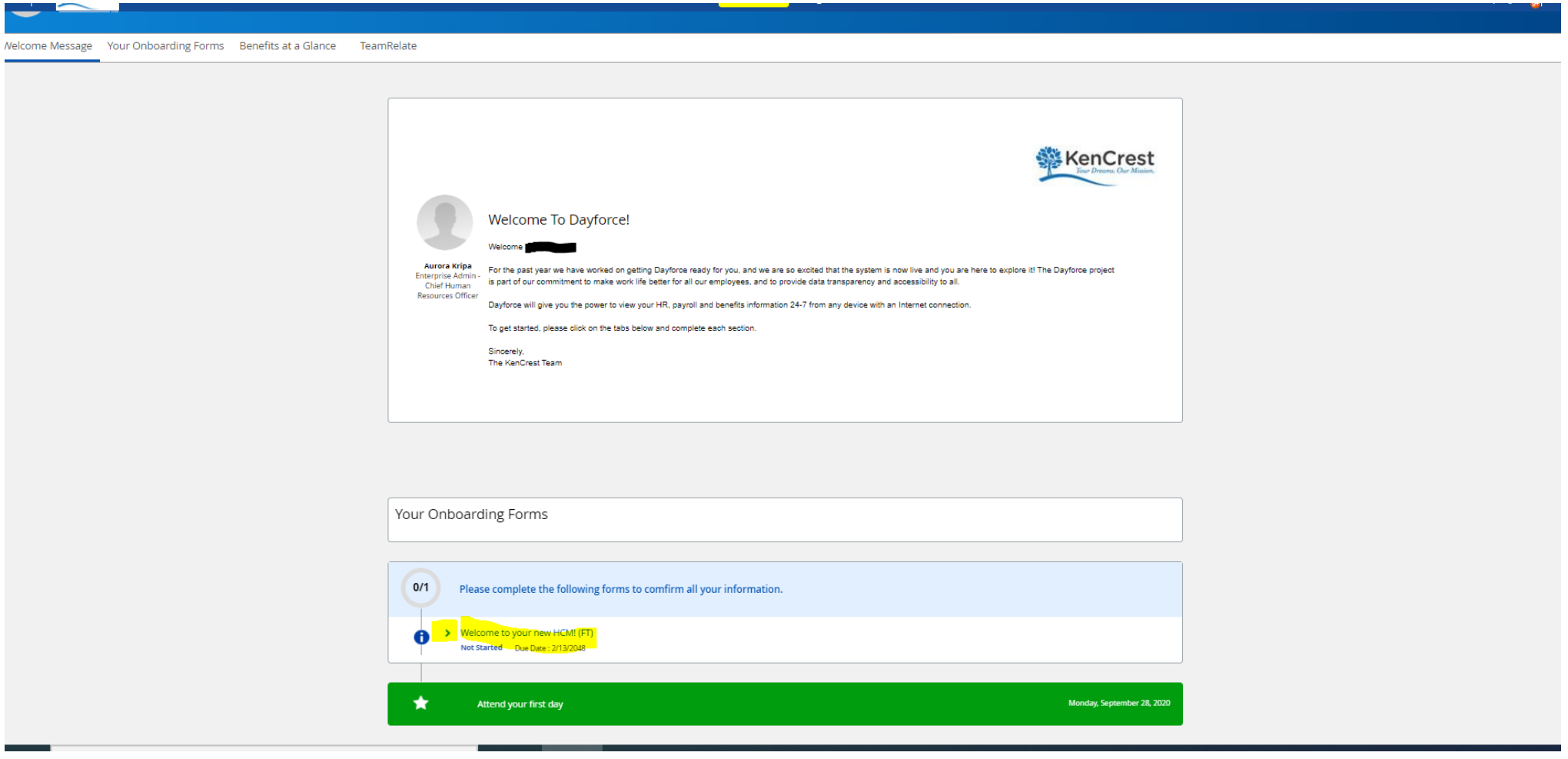

#### Completing Initial Forms

#### **Please open each form and either update with changes, or submit if there are no changes to your information.**

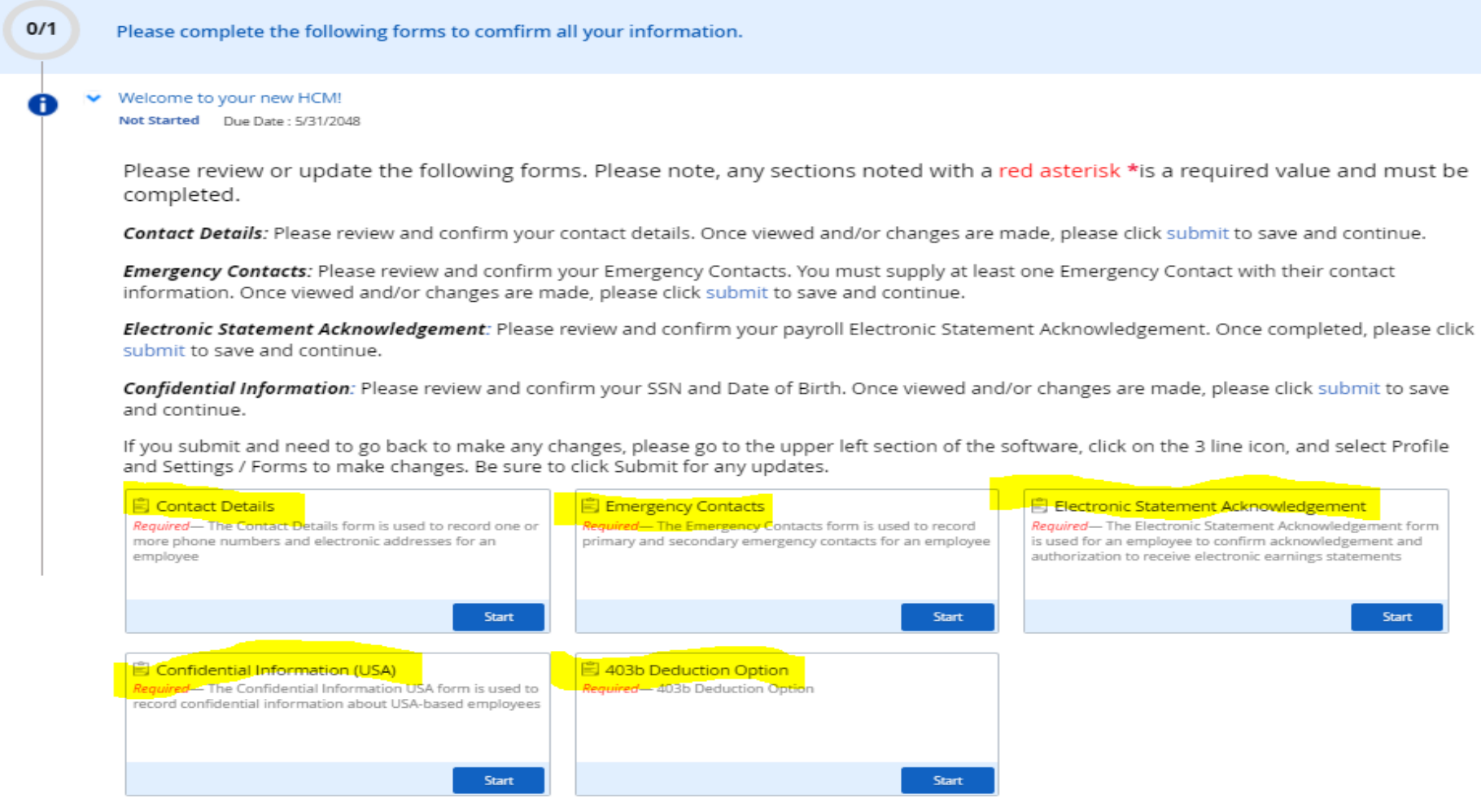

#### Contact Details

- Click into the field to make any Address, Phone, or Email address Changes
- Please include **at least one** (1) email address in your Contact Details
- Please click on the Alerts Box next to the email type that you would like to be the main method for notifications.
- **Click Submit**
- You will need to click Submit even if you have no changes to your Contact Information.

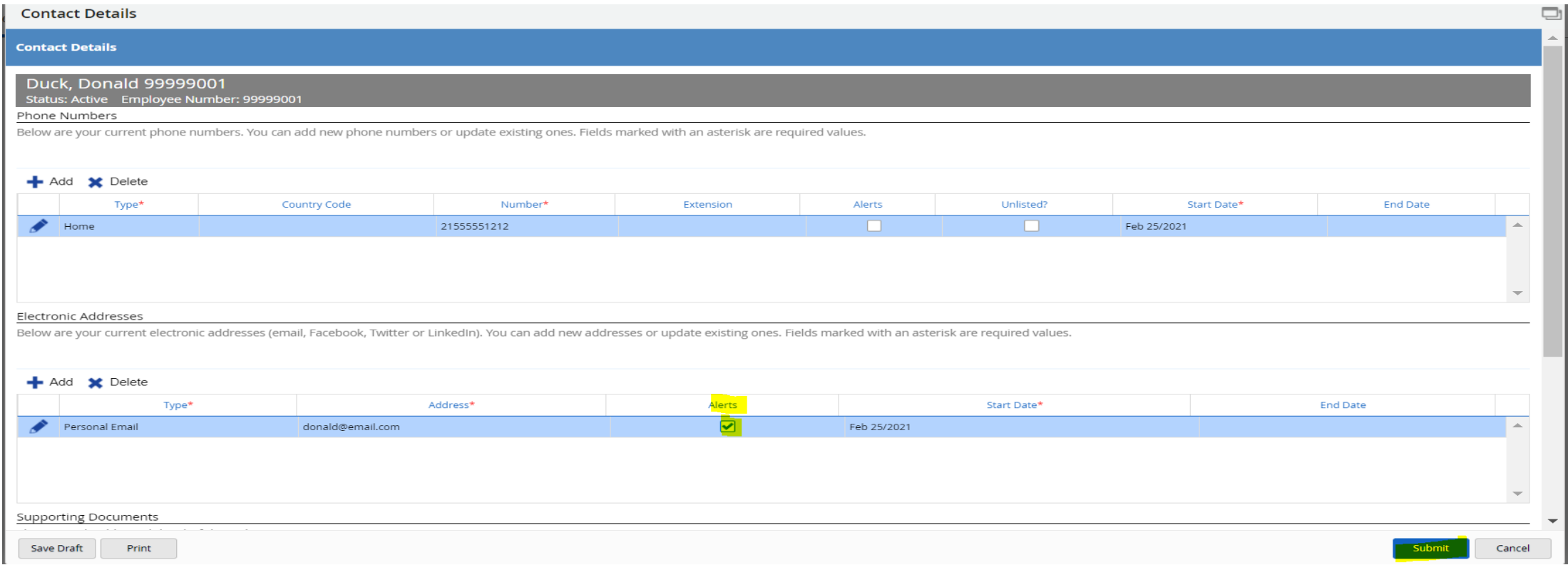

#### Emergency Contacts

- Please include information for at least one (1) Emergency Contact
- Include; name, address, relationship to you, and phone number
- Click *Submit*

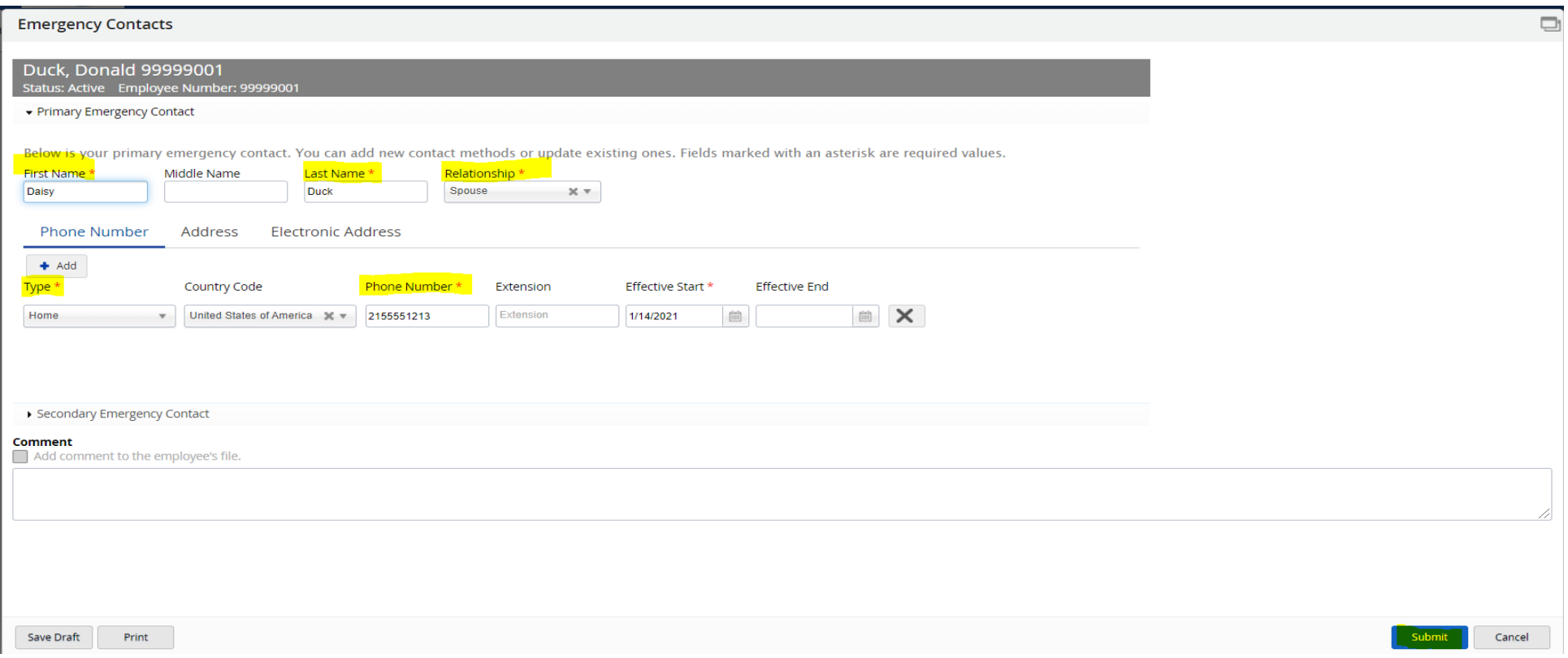

#### Electronic Statement Acknowledgment

- Please **click in the box** to accept and acknowledge the company policy concerning your electronic earnings statement as well as awareness that your personal employment profile is maintained and protected in Dayforce
- Click **Submit**

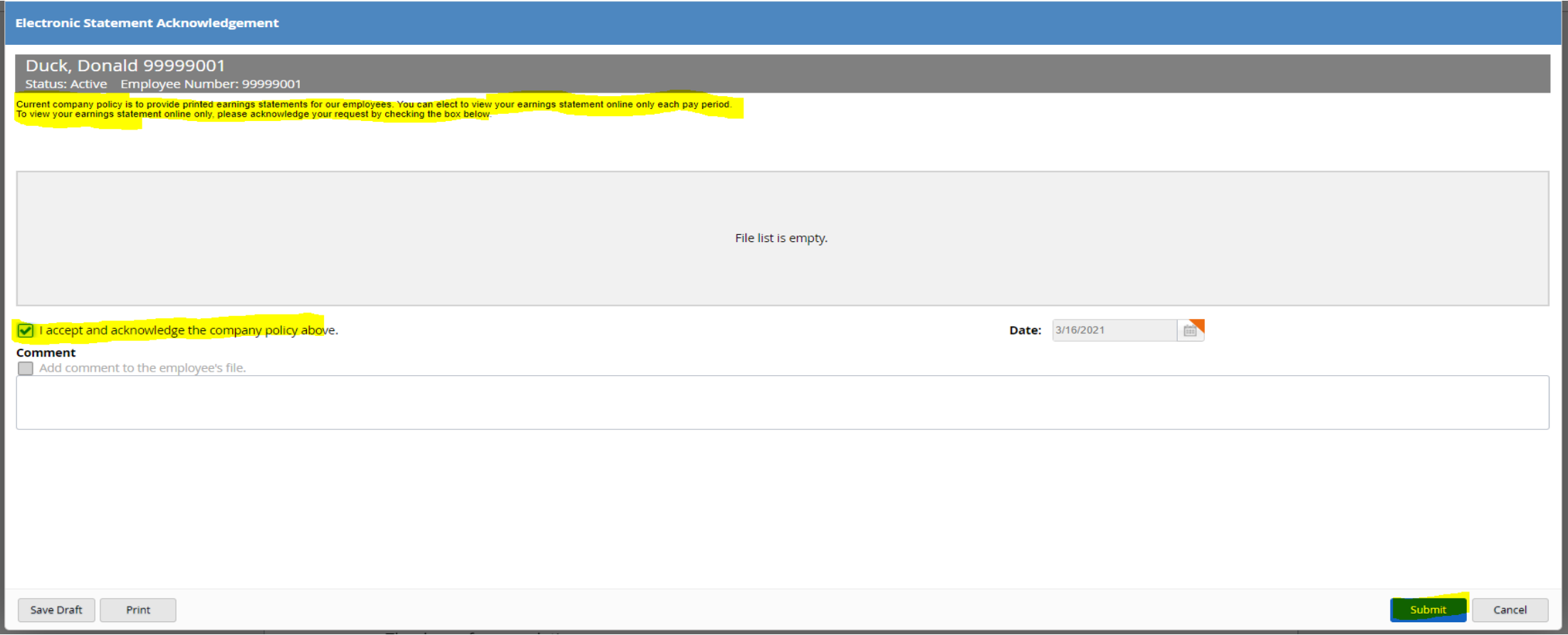

#### Confidential Information

- Please verify your SSN, Gender, and Birth Date are correct
- Please use the drop down arrow to add your Disability, Ethnicity, and Veteran Status
- Click **Submit**

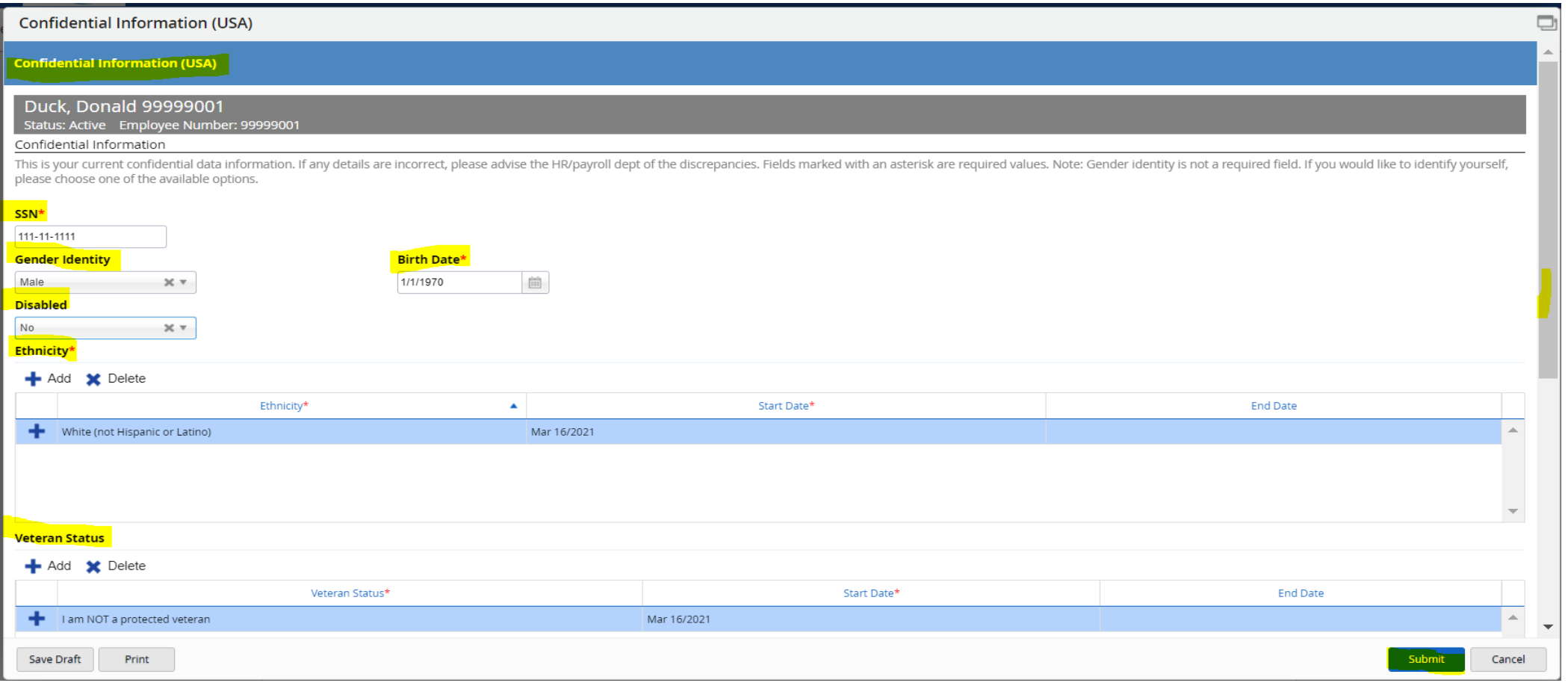

#### 403B Deduction Option

- Please complete this form even if you are currently not participating in the company 403B Plan
- If your base pay is salary, you will select option #1, Base Hourly Wages/Salary Only
- If your base pay is hourly, you will select option #2 or #3
- Click **Submit**

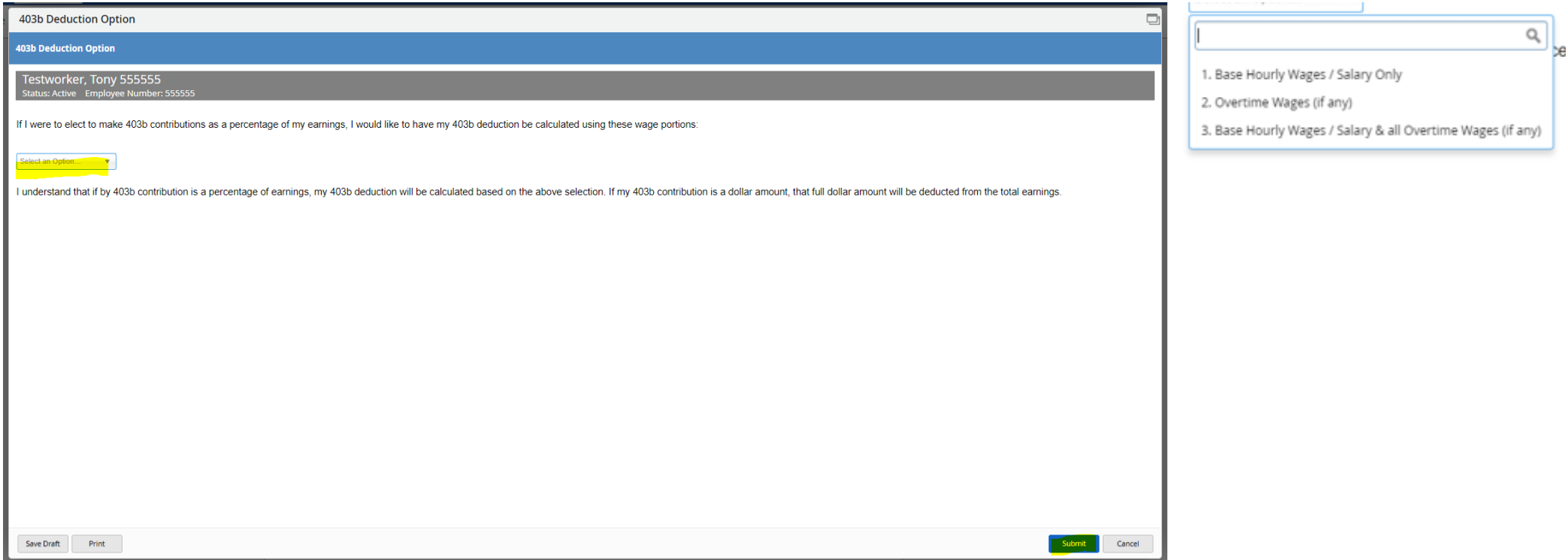

### Forms Completed

You will see all **green check marks** and a Submitted message once all your forms are successfully completed and submitted.

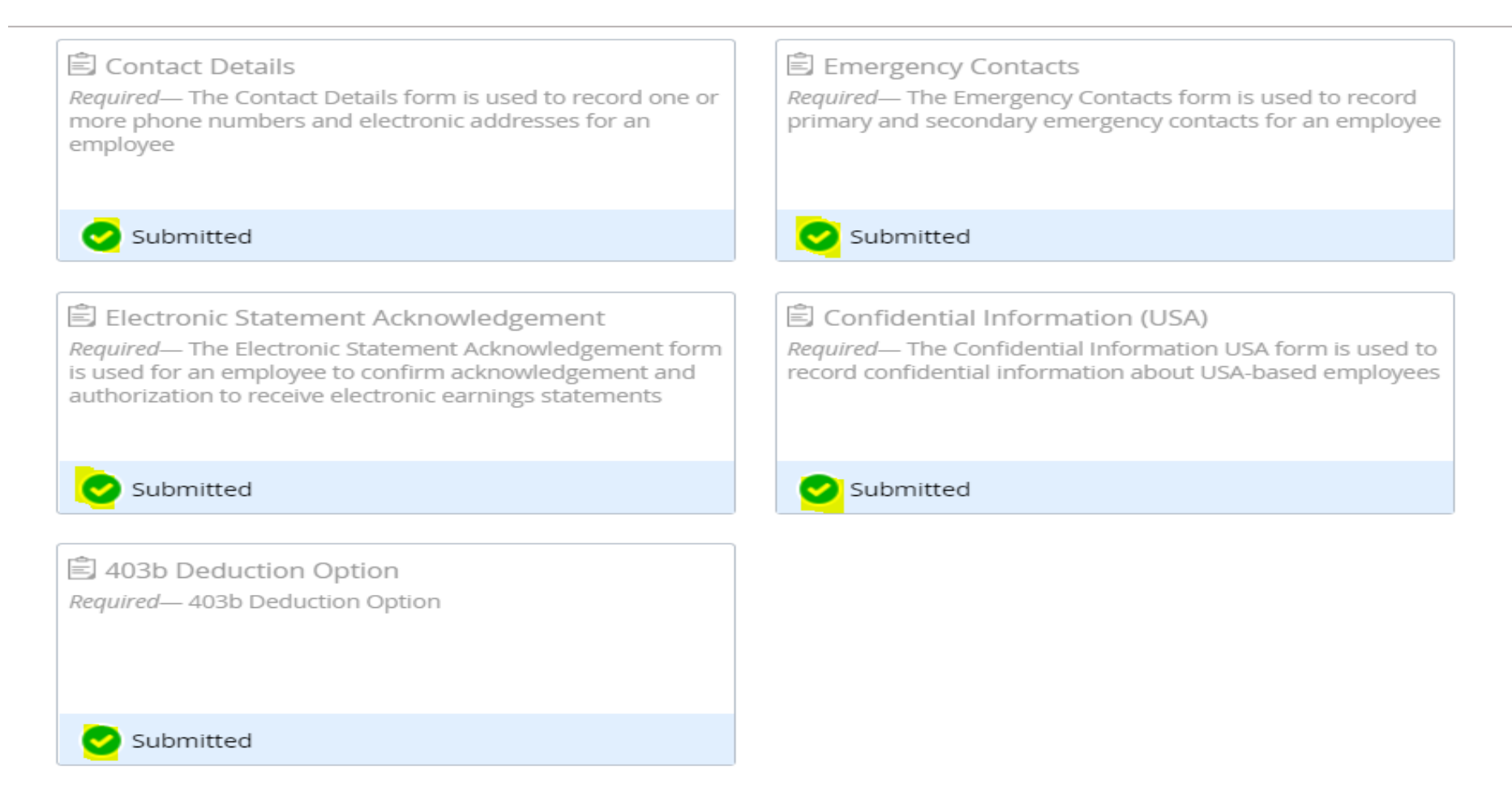

Thank you for completing...

### Accessing forms

- Forms will be how you will make any updates to your personal information
- On the Home Screen **Select Forms**
- You will want to access any of the below forms to may any changes to your personal Information.
- Click into the form to make your update
- **Click Submit**
- Be sure to check the message center for any required approvals on your submitted form

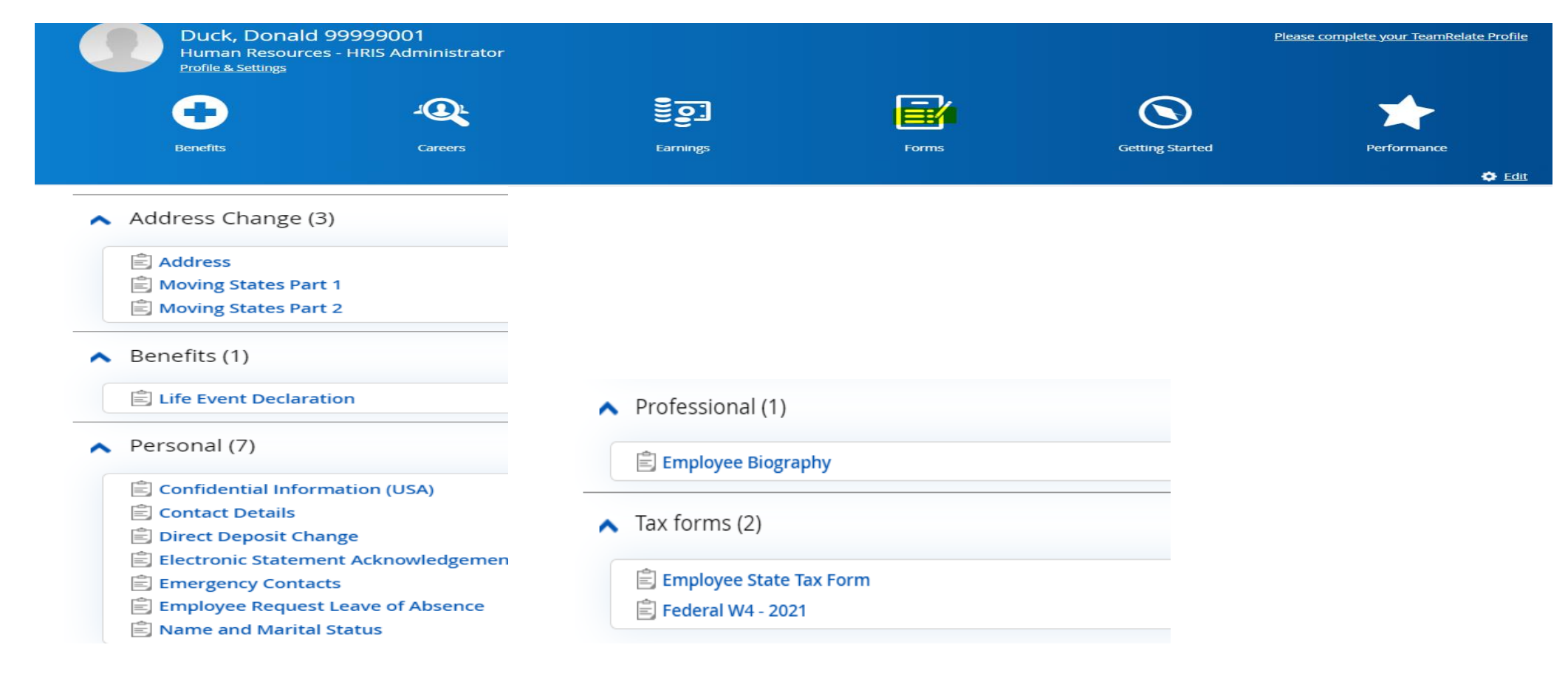

#### Message Center

The **Message Center in** Dayforce will one way to see if any of your submitted forms have been approved or require additional information.

- From the Dayforce Home Page, select the **envelope Icon**
- Click on your notification box to see any of your recent transactions

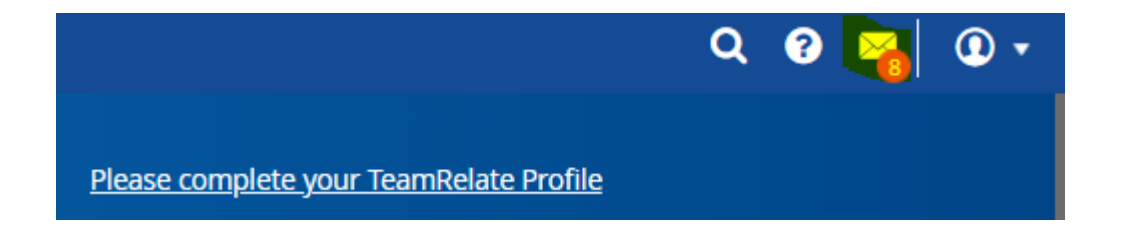

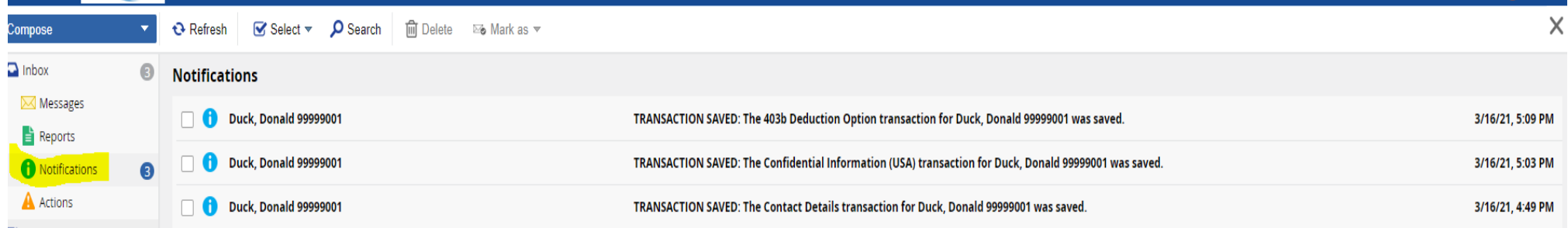

#### Setup of challenge questions

Please follow these steps to setup your Challenge questions so you will have the ability to reset your own login password in case you forget your password.

- On the Home Screen *Profile & Settings*
- Open the tab for *Security*

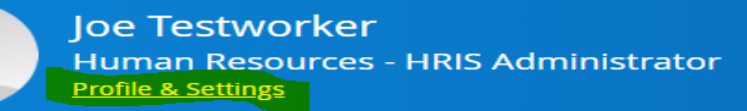

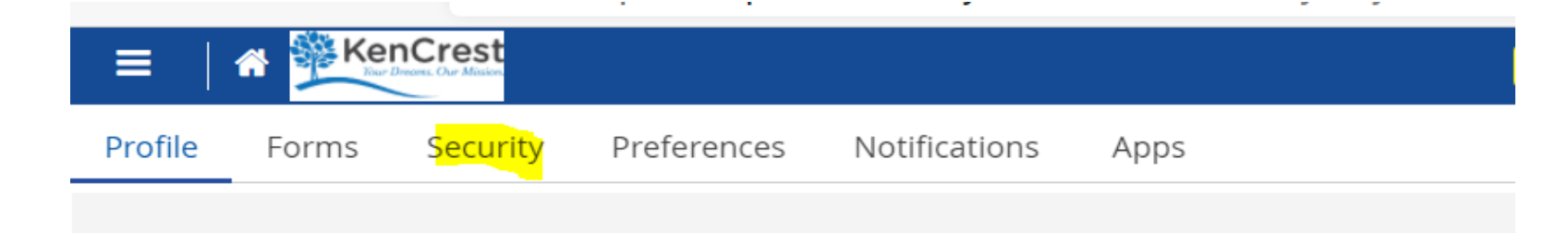

#### Setup of challenge questions continued

On the Security tab, enter your current password, and Security Question #1 and #2 Please note, your security answers are case sensitive so remember for future use

#### **Click Save**

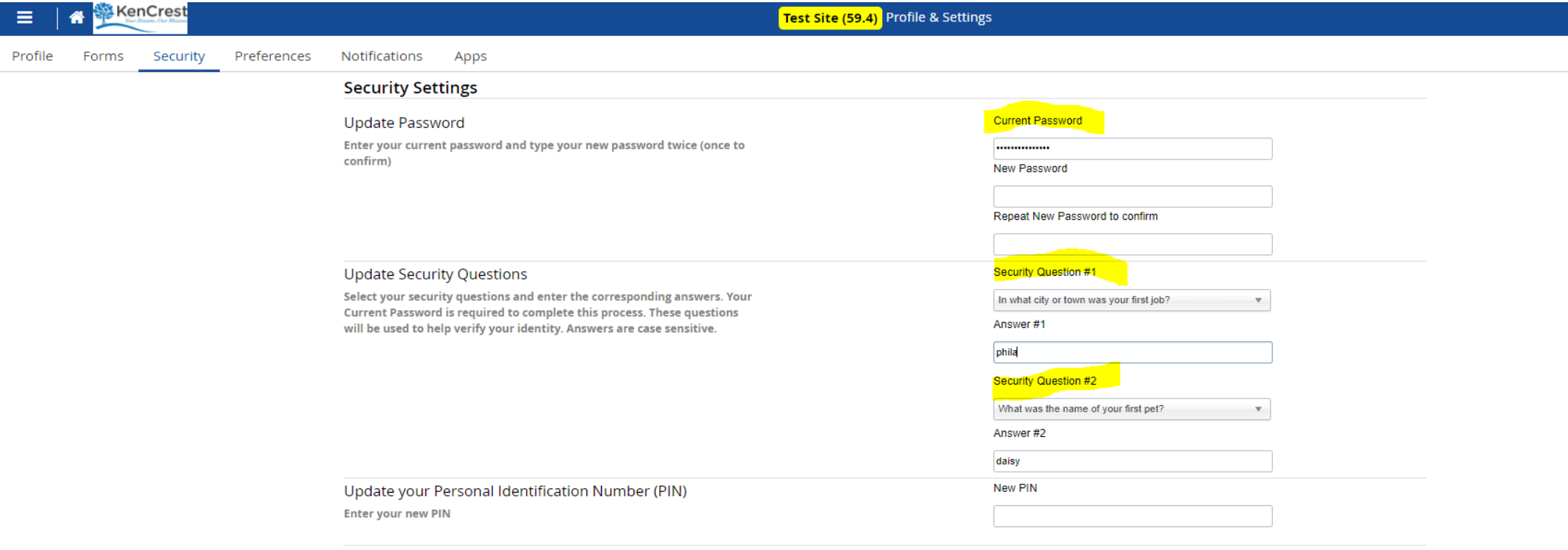

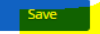

#### Resetting your Dayforce Login Password

In order for you to use the *Can't access your Account?* link if/when you forget your password, you must answer security questions. You can only reset your password if answers have been provided and you have a valid email address setup in your Dayforce contact section of the application.

- On the login page **click can't access your account**
- The Reset Password pop up screen will display
- Enter either your user name or email address that is associated with your Dayforce account and **click submit**

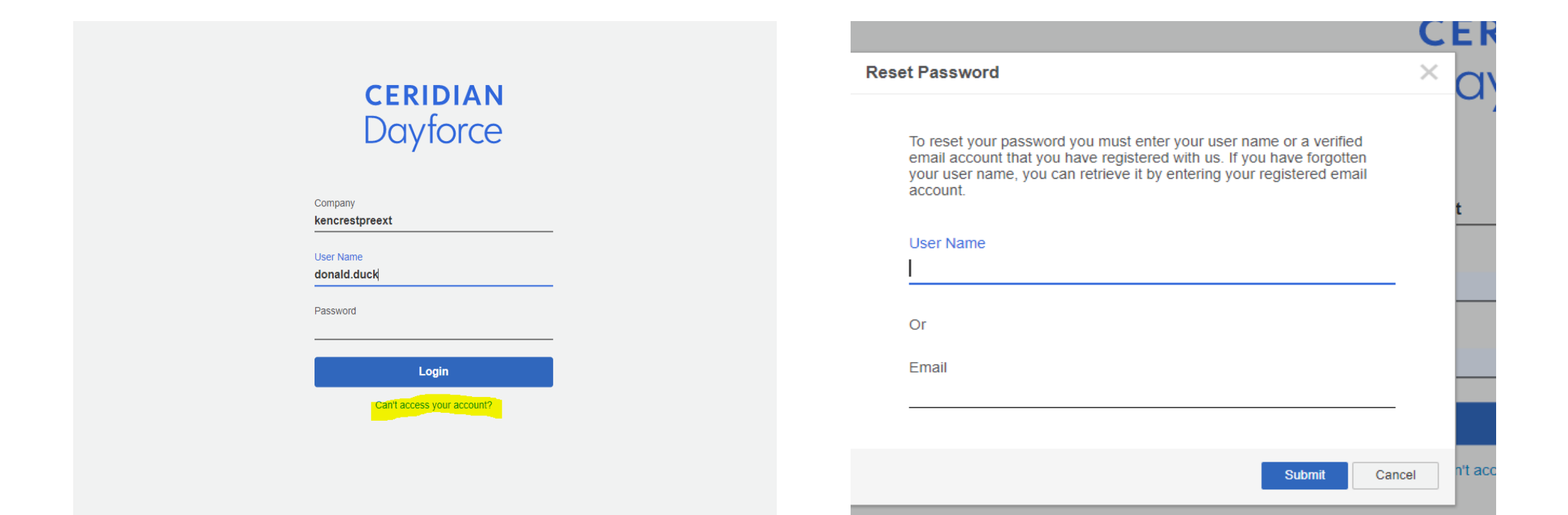

#### Reset Password Notification will show on your screen

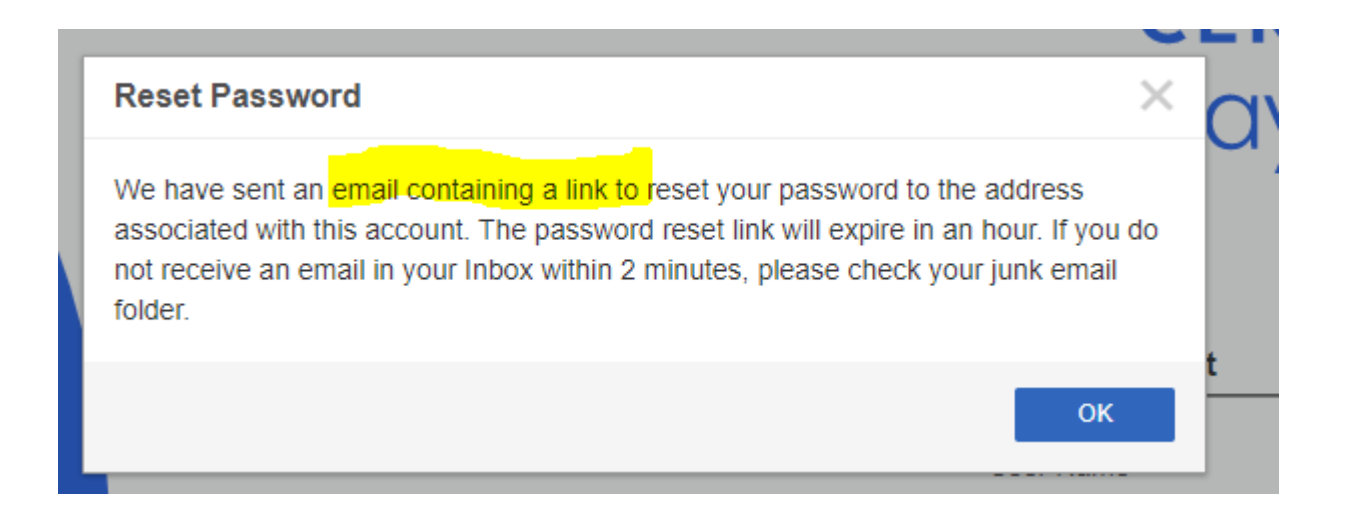

#### Email from the Dayforce Application

You will receive the below email from Dayforce with instructions and link to help you reset your password. Check your email spam folder if you do not receive it timely.

#### **Click on the link to continue**

From: notify@dayforce.com Date: March 16, 2021 at 7:08:52 PM EDT

 $To: \mathbb{Z} \longrightarrow \mathbb{Z}$ 

Subject: Finish resetting your Dayforce password Reply-To: noreply@dayforce.com

We just received a password recovery request for your account, and we're here to help. To begin the password recovery process, click the link below. https://uspreext59.dayforcehcm.com/MyDayforce/ResetPassword.aspx? Company=kencrestpreext&Token=339F4413C80980509C343C593B29783F5AF8F21F691B6CDA07E3949B8991D6CF10FC7004B

Didn't need to recover your password? Not a problem. Simply ignore this e-mail.

#### Answer your Challenge Questions

After clicking on the link that was emailed to you, you will need to complete the security questions you setup previously.

Please note, your answers are case sensitive.

Click **Submit**

You can reset your password after successfully answering the following questions:

In what city or town was your first job? What was the name of your first pet?

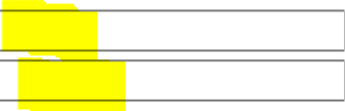

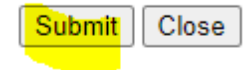

#### Create a new Password

Your new password requirement is 12 positions with one capital letter, one number, and a special symbol (\$,!, @)

Once you have received the message that your password has been successfully changed, log back into Dayforce with your new password

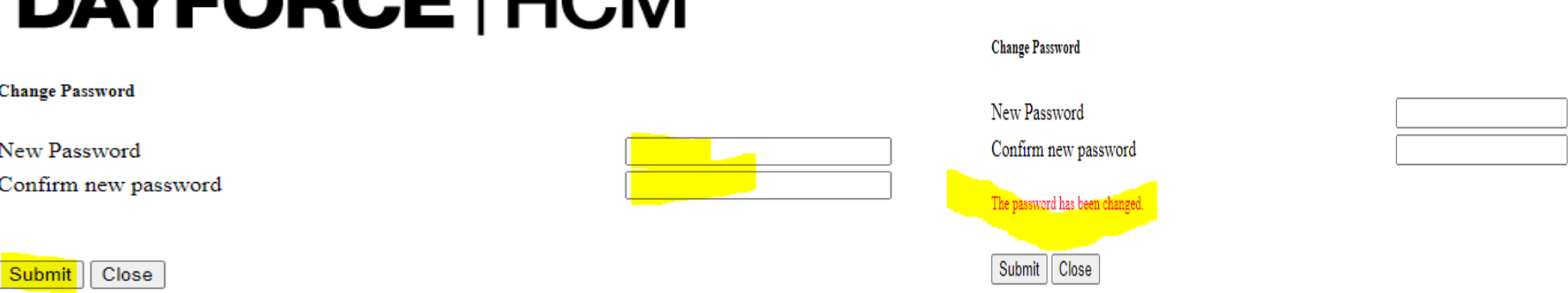

## Your Dayforce Dashboard at a Glance

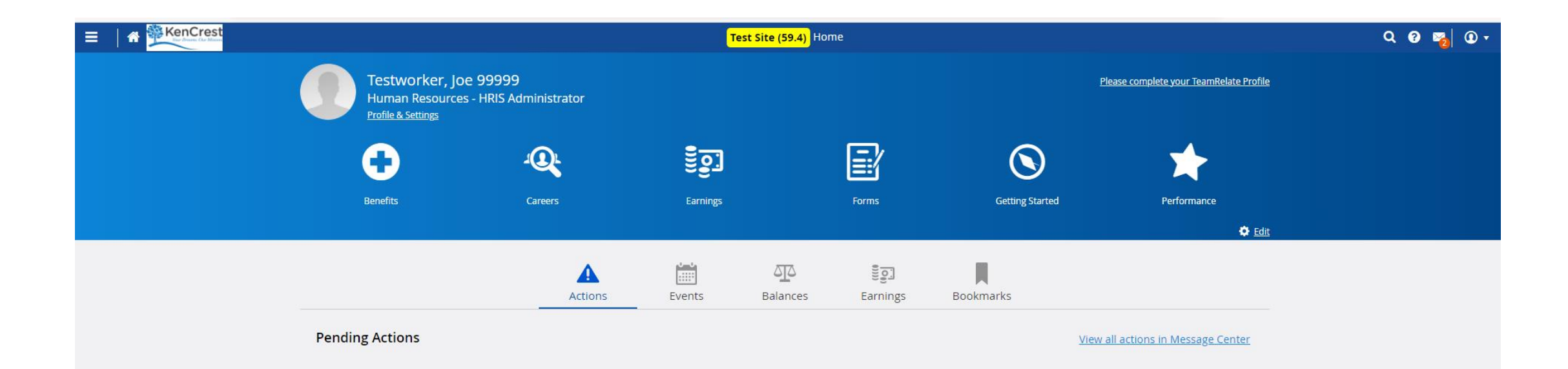

### Viewing your Earning Statement (Paystub)

- On the Home Screen Select **Earnings**
- Select the **Earning Statement Tab**
- Select the blue link of the pay date you are searching to see your paystub
- You also have the ability to print the paystub by clicking on the print icon.

KenCrest **Config Site (59.4)** Home  $Q$   $Q$ 省  $\sum_{i=1}^{n}$  $\bf \bm \Omega$ Testworker, Joe 99999 **Accounting - Accounting Manager Profile & Settings** |≡: **Benefits** Earnings Forms **Profile & Settings Time Away List** Performance **O** Edit **Earning Statements** Year End Forms From: 2/22/2020 简 To: 3/22/2021 **Print** 曲 **Y** Filter **Earning Statement** Pay Date <sup>4</sup> February 2021 B KenCrest Services - #119335480 2/19/2021 November 2020

**Re** Print

# Dayforce Resources & Next Steps

- User guides, help tools, & office hours are on SharePoint: HR>Dayforce page
- Five forms in Dayforce need completed accessing url (not app) by 3/31/2021

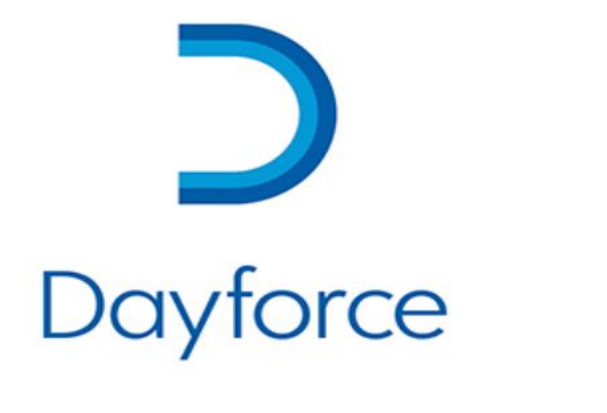

*MAY THE DAYFORCE BE WITH YOU!*